**JURNAL**

# **HUMANTECH**

JURNAL ILMIAH MULTI DISIPLIN INDONESIA

VOL 1 NO 7 MEI 2022 E-ISSN : 2809-1612, P-ISSN : 2809-1620

#### **Tutorial Pembuatan Media Thinglink dalam Pembelajaran di SD**

#### **Nurul Izzah**

Universitas PGRI Adi Buana *[nuzzah99@gmail.com](mailto:nuzzah99@gmail.com)*

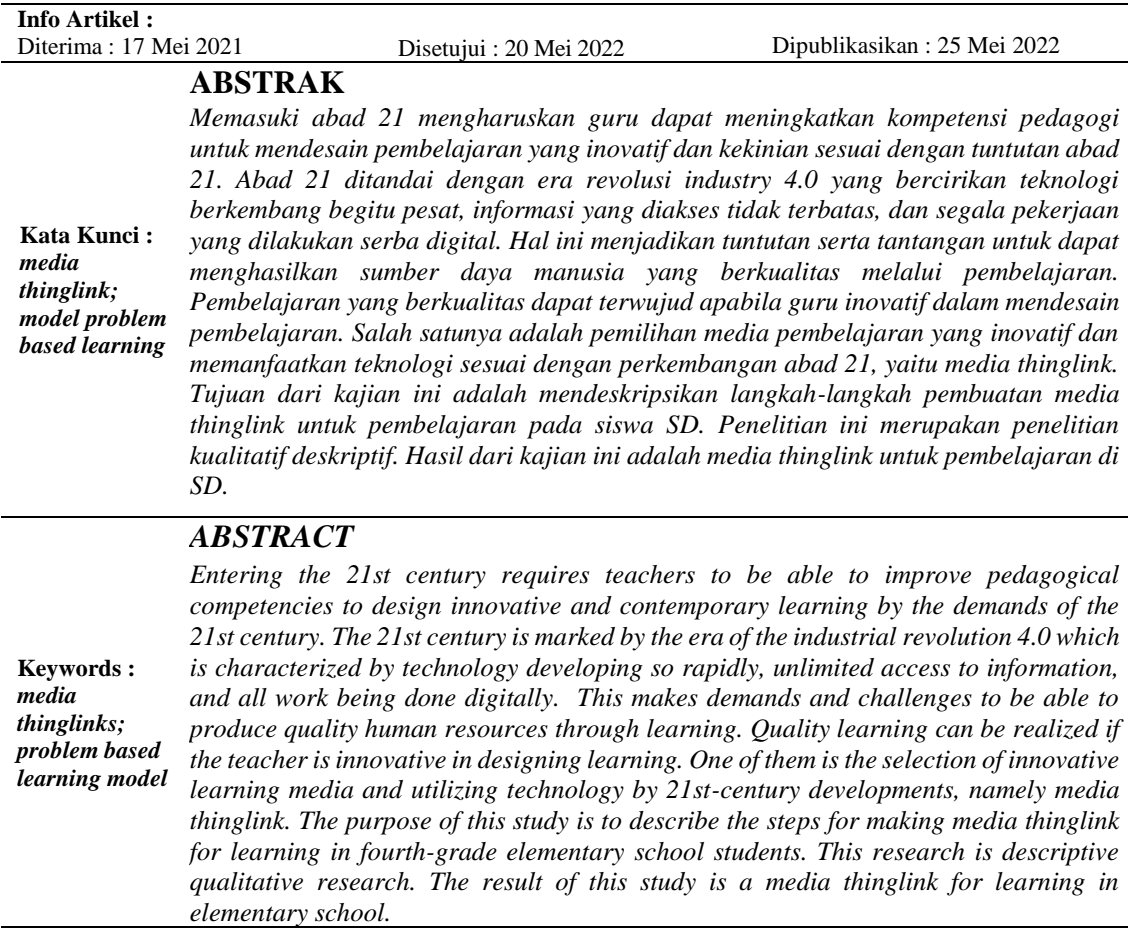

#### **PENDAHULUAN**

Saat ini pendidikan telah mengalami pergantian paradigma yang semula konsep pengajaran kini berganti menjadi konsep pembelajaran. Salah satu pergeseran paradigma pengajaran menjadi pembelajaran adalah orientasi pembelajaran yang semula berpusat pada guru *(teacher centered)* kini berganti berpusat pada siswa *(student centered),*  metodologi yang semula ekspositori kini menjadi partisipatori, dan pendekatan bersifat tekstual berubah menjadi kontekstual (Al Tabany, 2014:11). Sehingga dalam *student centered* saat kegiatan pembelajaran di kelas, guru bertindak sebagai fasilitator yang membimbing siswa, maka penggunaan strategi dan media dalam melaksanakan

 $\sqrt{10}$ 

pembelajaran akan memengaruhi pemahaman siswa terhadap materi yang disajikan terutama dalam pembelajaran IPA.

Berdasarkan observasi yang telah dilakukan di salah satu SDN di Kabupaten Mojokerto diperoleh hasil belajar siswa mata pelajaran IPA yang relative rendah karena sebagian besar siswa menganggap pelajaran IPA merupakan pelajaran yang sulit. Banyak konsep-konsep IPA yang tidak bisa hanya dijelaskan secara lisan saja yang mempengaruhi pemahaman siswa terhadap materi yang diajarkan, salah satu materi IPA tersebut adalah bagian tumbuhan. Terutama bagi sebagian besar siswa SD merasa bahwa materi bagian tumbuhan merupakan salah satu materi pembelajaran yang sulit (Herlina, 2017). Ketidakpahaman siswa pada materi bagian tumbuhan berdampak pada rendahnya hasil belajar siswa yang tidak mencapai KKM, oleh karena itu hasil belajar perlu ditingkatkan (Munthe, 2021). Untuk mengatasi hal tersebut dapat digunakan media dalam pembelajaran, seperti yang diungkapkan Aslikhah (2017) agar pembelajaran berhasil perlu adanya media yang sesuai untuk dapat mendukung pembelajaran materi bagianbagian tumbuhan.

Kadangkala dibutuhkan media pembelajaran untuk memudahkan siswa memahami materi yang sulit, abstrak, menjenuhkan untuk menunjang proses belajar siswa. Sebagaimana yang diungkapkan (Prasetio & Fiantika, 2013) bahwa dalam proses belajar mengajar dibutuhkan media untuk perantara dalam menyampaikan informasi dari guru kepada siswa. Selain itu Utomo, Setiawan, Rachmadtullah, & Iasha (2021) mengatakan bahwa media pembelajaran merupakan segala sesuatu yang bisa digunakan untuk menyalurkan pesan atau informasi dalam proses belajar mengajar sehingga dapat menarik perhatian dan minat siswa untuk belajar.

Pada abad 21 mengharuskan dunia pendidikan mengintegrasikan teknologi dalam proses pembelajaran. Sebagaimana yang tertuang dalam Peraturan Pemerintah RI Nomor 74 Tahun 2008 Pasal 3 ayat 4 tentang kompetensi pedagogi yang harus dimiliki oleh guru salah satunya yaitu pemanfaatan teknologi dalam pembelajaran. Maknanya, sebagai seorang guru harus memiliki kemampuan mendesain pembelajaran dengan memanfaatkan teknologi, hal ini dapat diintegrasikan guru melalui penggunaan media pembelajaran. Salah satu pemanfaatan media pembelajaran yang sejalan dengan perkembangan teknologi adalah pemanfaatan media thinglink yang mudah diakses melalui alat bantu dan menggunakan internet (Purwanti, 2021). Hal ini selaras dengan penelitian Roslan (2020) thinglink sebagai aplikasi pembelajaran dapat memenuhi kebutuhan serta tujuan pendidikan abad 21.

Thinglink merupakan salah satu media pembelajaran gambar interaktif berbasis website yang tersedia dengan berbagai macam fitur menarik yang dapat digunakan. Fanny dalam (Purwanti, 2021) mengungkapkan bahwa thinglink merupakan media yang interaktif, dengan menggunakan media dapat mengatasi permasalahan rendahnya minat siswa. Meskipun thinglink merupakan berbasis website, namun kini guru juga dapat membuat thinglink melalui *handphone* minimal android dengan mengunduh aplikasi thinglink di plyastore. Keuntungan lainnya, thinglink dapat digunakan secara *free.* 

Media thinglink dapat memenuhi kebutuhan siswa akan literasi interaktif. Dalam media ini, semua link pembelajaran dalam dikolektifkan dalam satu materi pembelajaran, mulai dari link bentuk youtube, google form, atau link dalam bentuk gamification dapat disertakan (Budi, 2021). Pada thinglink juga menyediakan fitur gambar 360◦ yang dapat membuat pengguna seperti mengembara menjelajah ruang. Tak hanya sajian visual saja, thinglink dapat menyajikan audio dengan menambahkan audio atau guru dapat merekam suaranya sendiri untuk ditambahkan dalam thinglink sebagai bentuk bimbingan dan

kehadiran guru dalam kegiatan belajar siswa. Selain beberapa keuntungan di atas, terdapat beberapa kekurangan media thinglink, yaitu batas *viewrs* media thinglink adalah seribu kali dilihat, apabila melebihi seribu kali dilihat maka pengguna diharuskan meng*upgrade* thinglink dan berbayar.

Dalam kajian ini, Peneliti bermaksud mendeskripsikan dan mendesain media thinglink pada siswa SD, sehingga judul kajian ini adalah Fungsi, Manfaat, dan Pemanfaatan Media Thinglink dalam Pembelajaran di SD.

## **METODE PENELITIAN**

Metode yang digunakan dalam penelitian ini adalah metode kualitatif deskriptif yang bertujuan mendeskripsikan langkah-langkah pembuatan media thinglink untuk pembelajaran di SD.

## **HASIL DAN PEMBAHASAN**

## **Implementasi**

Penggunaan media thinglink mengharuskan terkoneksi dengan internet. Langkah awal yang dilakukan agar dapat membuat thinglink adalah pengguna harus memiliki akun thinglink terlebih dahulu. Untuk dapat memiliki akun thinglink, pengguna harus mendaftar terlebih dahulu dengan mengetik thinglink.com pada laman google.

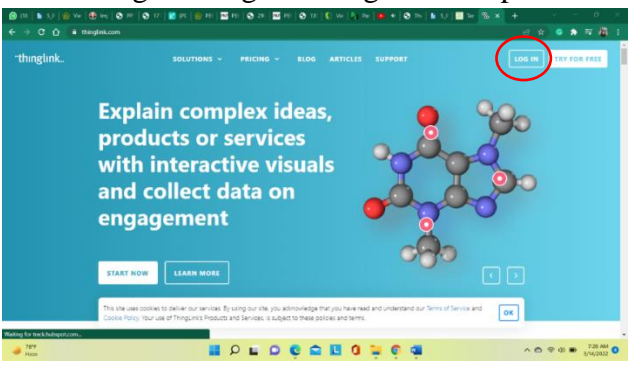

**Gambar 1 Tampilan Home Thinglink**

Setelah muncul halaman beranda seperti gambar di atas, klik login yang terdapat pada pojok kanan atas thinglink. Selanjutnya pengguna akan dibawa ke halaman berikutnya yang mengharuskan mengisi email dan password login bagi pengguna yang sudah memiliki akun thinglink, atau dapat juga dengan mengklik ikon G yang terdapat pada kolom bawah untuk mempercepat login tanpa mengetik ulang email dan password akun thinglink. Maka pengguna akan otomatis sudah login ke akun thinglink.

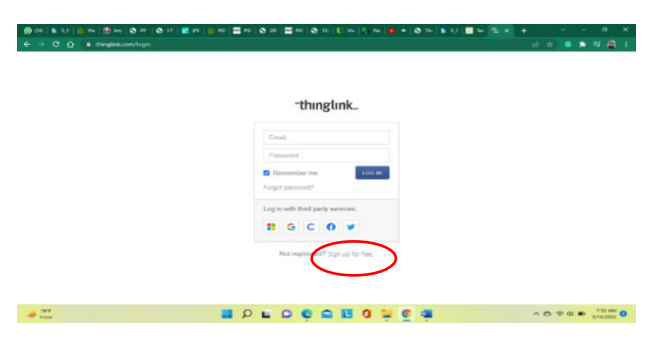

**Gambar 2 Halaman Login Akun Thinglink**

Klik *sign up for free* untuk mendaftar bagi pengguna yang belum pernah mempunyai akun thinglink seperti pada gambar di atas. Selanjutnya akan muncul halaman pendaftaran akun seperti Gambar 3 berikut ini.

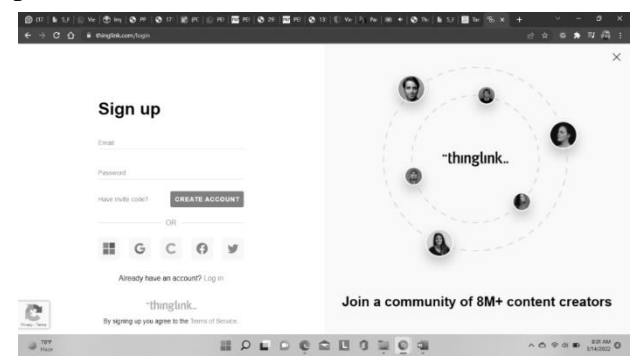

**Gambar 3 Tampilan Halaman Pendaftaran Thinglink**

Isi email dan password yang akan digunakan untuk mendaftar thinglink, atau dapat juga dengan mengklik ikon G yang terdapat pada kolom bawah untuk mempercepat pendaftaran akun. Jika sudah terisi, klik *create account.* Selanjutnya lengkapi isian registrasi pada layar.

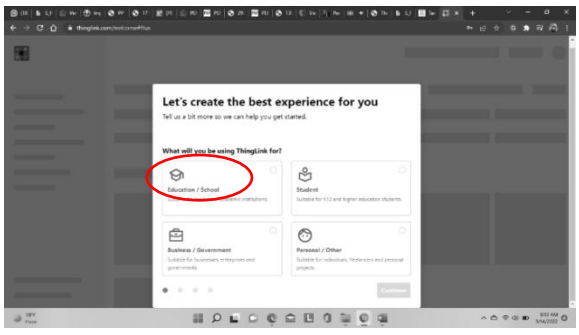

**Gambar 4 Tampilan Form Pendaftaran**

Pada layar tampilan akan muncul, untuk apakah Anda menggunakan thinglink? Klik educational/school karena Anda pengguna sebagai pengajar, lalu klik *continue*. Selanjutnya akan muncul isian registrasi terkait apa yang paling menggambarkan peran Anda? Terdapat beberapa pilihan, yaitu *primary teacher* (Pendidikan dasar), *higher edu professor* (professor pendidikan tinggi), *school course/learning designer* (kursus sekolah/desainer pembelajaran), *secondary teacher* (guru menengah), *school administrator* (administrator sekolah) klik pada pilihan yang paling menggambarkan Anda. Misalnya *primary teacher* lalu klik *continue*. Kemudian berikutnya muncul tampilan tujuan penggunaan thinglink. Lalu pilih sesuai tujuan yang tersedia, misal kita pilih *teaching in the classroom,* klik *continue.* Selanjutnya Anda akan dibawa ke halaman untuk melengkapi pendaftaran, isikan data/ketik rincian data Anda: nama Anda, nama sekolah, bidang studi, klik *continue*. Berikutnya akan muncul tampilan konten fitur t*hinglink*.

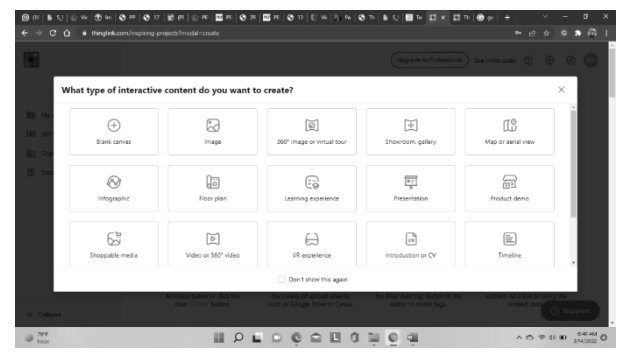

**Gambar 5 Pilihan Konten Thinglink**

Klik tanda X pada thinglink, lalu Anda akan dibawa menuju tampilan beranda thinglink.

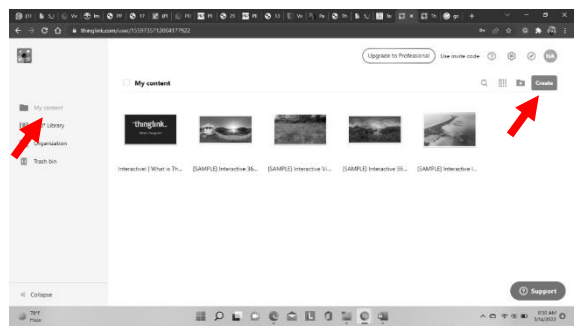

**Gambar 6 Tampilan My Content**

Klik *my content* untuk mulai membuat thinglink. Lalu klik *create* untuk memilih fitur yang akan digunakan dalam thinglink. Terdapat berbagai fitur yang tersedia, seperti 360◦ *image* atau virtual tur yang sudah tersedia di computer atau gambar kita sendiri yang berformat 360◦. Dengan fitur 360◦ kita bisa mengembara menjelajah ruang. Pilih tipe konten interaktif yang Anda inginkan yang akan dibuat. Dalam hal ini, Penulis akan menggunakan fitur *image,* kemudian klik dan *continue.* Selanjutnya akan muncul tampilan seperti Gambar 7.

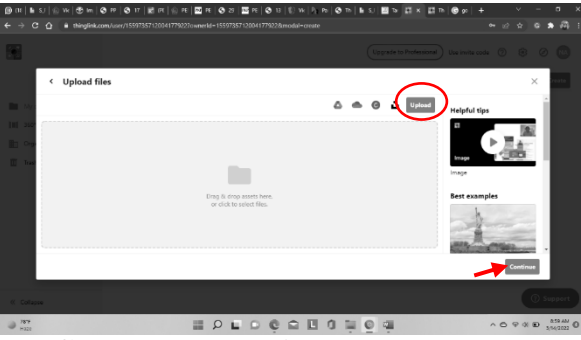

**Gambar 7 Tampilan Upload Image**

Klik *upload* apabila gambar dasar yang digunakan telah tersedia di laptop Anda. Apabila telah selesai memilih klik done, maka gambar akan otomatis ter*-upload*  kemudian klik *continue.*

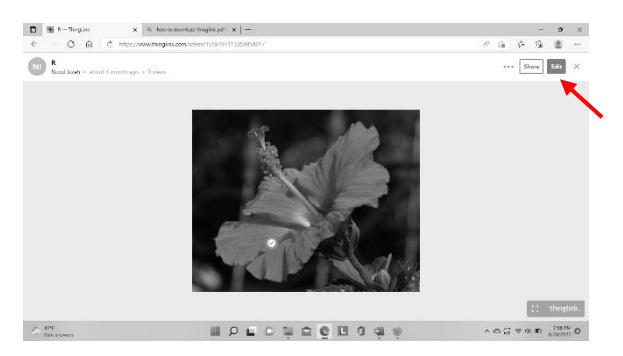

**Gambar 8 Tampilan Image**

Klik edit untuk mengedit gambar yang diinginkan, setelah itu akan muncul pilihan *add tag (+), setting*, dan *done.* Klik tanda *add tag (+)* untuk menambahkan perintahperintah sesuai penjelasan yang kita inginkan terhadap gambar tersebut berikutnya akan muncul beberapa pilihan utama, yaitu

- 1. *Add text and media*
- 2. *Add text label*
- 3. *Add content from website*
- 4. *Create tour*
- 5. *Create poll*

## *Add Tag and Media*

Fitur ini digunakan jika kita ingin menambahkan perintah berupa teks dan media. Fitur *add tag and media* tersedia beberapa fungsi yang dapat digunakan, diantaranya : *change ikon, title, description, button URL, image or video*, dan *upload audio* yang ditunjukkan pada Gambar 9 berikut ini.

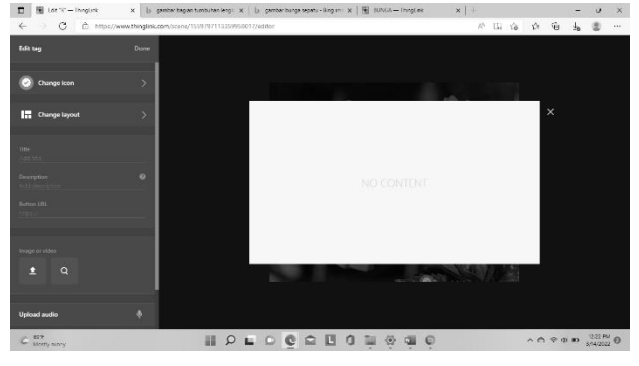

**Gambar 9 Tampilan Add Tag and Media**

- a. Mengubah ikon : *Change icon* untuk mengubah atau menambahkan ikon dengan cara mengklik *change icon* kemudian pilih ikon sesuai yang kita inginkan. Pada *change icon* kita juga bisa mengubah warna ikon dengan memilih warna saat klik *change icon.* Ikon tersebut juga dapat dipindah posisi sesuai yang kita deskripsikan dengan cara meng-*drag* kursor mouse dan digeser diarahkan sesuai bagian gambar yang akan dideskripsikan.
- b. Tata layout dapat disesuaikan dengan cara klik *change layout,* lalu pilih layout yang diinginkan
- c. Mengubah judul konten : ketik *title* atau judul konten yang kita inginkan .
- d. Menambah deskripsi konten : Kemudian pada kolom *description* tambahkan deskripsi konten.
- e. Menambah file dari internet : tambah tag dengan memilih text and media kemudian klik change icon sesuai kebutuhan. Lalu buka jendela baru untuk mencari file sesuai keingan/judul text icon yang dimaksud dan copy link alamat sumber file dan pastekan pada *button URL.* Pada *button URL* dapat juga diinsertkan link kuis online seperti wordwall, quiziz, educandy, dsbg yang dapat dijadikan kuis dalam pembelajaran.
- f. Menambah gambar/video : Selain itu, video juga dapat kita tambahkan pada fitur ini dengan cara klik ikon + *image or video* dan pilih file yang akan di*upload.* Perlu diingat bahwa batas maksimal video yang di *upload* adalah tidak lebih dari 25 MB.
- g. Menambah audio : untuk menambahkan suara dalam gambar thinglink ada du acara. Pertama, upload suara langsung dari laptop dengan klik upload audio. Kedua,merekam langsung pada thinglink dengan cara klik ikon mic pada bagian bawah thinglink dan masukkan suara Anda sesuai keinginan, klik dan tahan sampai pesan suara Anda selesai. Klik/lepas kursor pada mic sebagai tanda selesai input suara dan terupload.

## *Add Text and Label*

Fitur ini digunakan jika kita ingin menambahkan perintah berupa teks label saja dengan maksimal 100 kata.

#### *Add Content from Website*

Fitur ini digunakan jika kita ingin menautkan dengan link URL yang kita inginkan.

#### **Create Tour**

Fitur ini digunakan jika kita ingin menambahkan scene pada thinglink yang satu dengan thinglink lainnya, yaitu dengan cara klik *create tour* maka akan muncul tampilan seperti Gambar 10*,* lalu *change icon* yang sesuai kebutuhan.

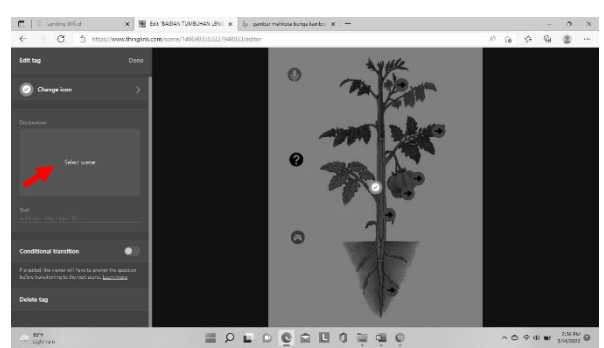

**Gambar 10 Tampilan Tour pada Thinglink**

Kemudian klik kolom destination, pilih *scene* yang telah tersedia di daftar *scene*  yang telah dibuat sesuai kebutuhan.

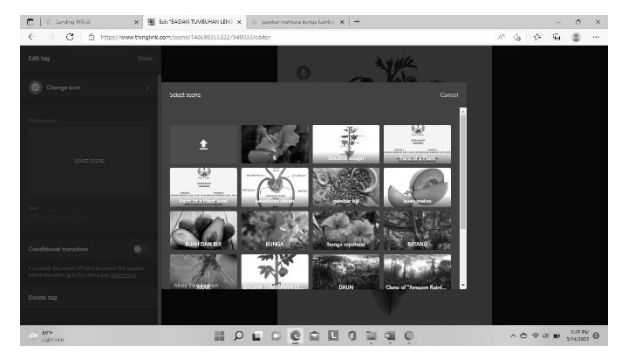

**Gambar 11 Contoh Tampilan Daftar Scene**

Setiap selesai mengedit tag, selalu tekan *done.*

## *Create Poll*

Fitur ini digunakan jika kita ingin menambahkan kuis/polling. Media thinglink yang telah jadi dapat dibagikan kepada siswa dengan mengubah pengaturan privasi terlebih dahulu dengan cara mengklik ikon tiga titik (*more action)* seperti pada gambar 8.

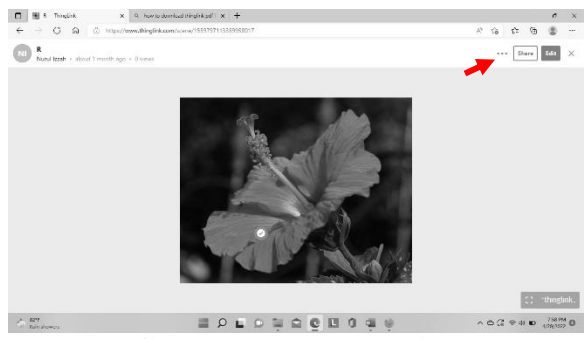

**Gambar 12 More action**

Pada *more action* terdapat beberapa pilihan aksi sebagai berikut:

- 1. Privacy, untuk mengubah privasi yang tersedia beberapa pilihan pengaturan privasi seperti *my organization* yang hanya dapat diakses oleh anggota thinglink, *public* dapat diakses secara terbuka oleh siapapun, *unlisted* hanya dapat diakses oleh orang yang memiliki link thinglink yang dibagikan, dan *private* hanya Anda sendiri yang dapat mengakses.
- 2. Rename, untuk mengubah nama file thinglink.
- 3. Statistic, untuk melihat pengakses thinglink secara periodic, namun untuk dapat menggunakan fitur ini pengguna diharuskan meng-*upgrade* thinglink terlebih dahulu dan berbayar.
- 4. Clone, untuk menggandakan file thinglink yang dipilih sesuai kebutuhan
- 5. Replace background, untuk mengganti background thinglink yang diinginkan
- 6. Download, untuk mengunduh file thinglink agar dapat digunakan secara *offline.*  Fitur ini hanya dapat digunakan pada thinglink yang di-*upgrade* (berbayar)
- 7. Move to trash, untuk menghapus thinglink yang tidak ingin digunakan. Namun thinglink yang dihapus masih dapat dilihat pada fitur *trash bin* sehingga pengguna apabila ingin menggunakan kembali dapat sewaktu-waktu diakses kembali. Serta dapat dihapus secara permanent disesuaikan kebutuhan pengguna.

Thinglink yang telah diatur privasinya dapat dibagikan kepada siswa dengan cara mengklik *share* seperti pada gambar 9.

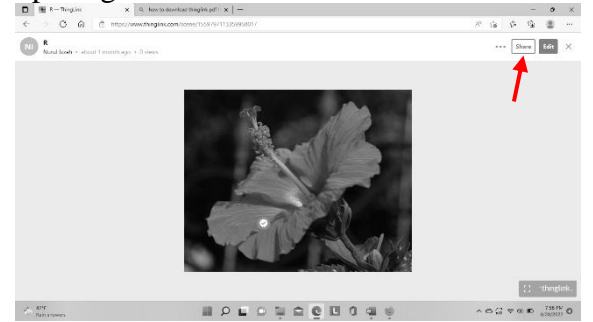

**Gambar 13 Share Thinglink**

Setelah mengklik *share* akan muncul beberapa pilihan membagikan link. Pilih share link seperti gambar 10.

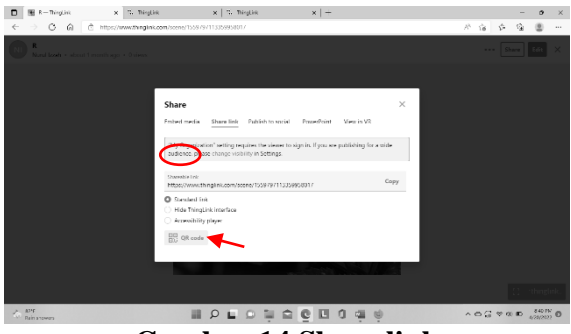

**Gambar 14 Share link**

Pada *share link* pilih *standar link* dan klik copy. Pada fitur ini juga dapat membagikan thinglink menggunakan barcode dengan cara mengklik QR Barcode selanjutnya akan muncul gambar barcode yang dapat diunduh dengan mengklik kanan lalu pilih *save image as,* atau dapat juga dibagikan langsung ke platform belajar, social media, maupun WhatsApp sesuai kebutuhan Anda dengan cara mengklik kanan barcode pilih *share.*

## **KESIMPULAN**

Berdasarkan hasil analisis dan pembahasan yang telah dipaparkan, maka dapat disimpulkan bahwa media pembelajaran thinglink sangat interaktif dan dapat dijadikan referensi media pembelajaran yang memenuhi berbagai macam kebutuhan pembelajaran abad 21 yang inovatif. Pemanfaatan media thinglink dapat digunakan secara maksimal tergantung kreativitas guru dalam mengembangkan dan mendesain media thinglink dalam menyajikan materi pembelajaran. Serta dengan menggunakan media thinglink memberikan kebebasan kepada siswa dalam belajar ingin memulai dari ikon mana saja yang dikehendaki. Pembelajaran dengan memanfaatkan media thinglink ini sangat menarik, sehingga perlu dilakukan penelitian lanjutan untuk mengetahui adanya pengaruh media thinglink terhadap kemampuan siswa dalam memahami konsep pembelajaran, serta prestasi belajar siswa, dan menganalisis kreativitas guru dalam menyajikan pembelajaran menggunakan thinglink sesuai tuntutan pembelajaran abad 21.

#### **DAFTAR PUSTAKA**

- Al Tabany, T. I. (2014). *Mendesain Model Pembelajaran Inovatif, Progresif, dan Kontekstual.* Jakarta: Prenadamedia Grup.
- Aslikhah. (2017). Pengembangan Flipchart Berbasis Gambar pada Mata Pelajaran IPS Materi Struktur dan Fungsi Bagian Tumbuhan pada Kelas IV Sekolah Dasar. Retrieved April 20, 2022, from https://eprints.umm.ac.id/35631/
- Budi, D. N. (2021). Pemanfaatan Media Thinglink untuk Mengembangkan Literasi SAINS Siswa dalam Pembelajaran IPA Saat Pandemi di MTsN 34. *Jurnal Kediklatan Balai Diklat Keagamaan Jakarta, 2*(1), 40-48.
- Herlina, Husain, S. N., & Tiwow, V. (2017). Meningkatkan Hasil Belajar IPA pada Materi Bagian Tumbuhan dan Fungsinya dengan Model Pembelajaran Kooperatif pada Siswa Kelas IV SDN 05 Lakea. *Jurnal Kreatif Online*.
- Munthe, A. (2021). Penerapan Model Pembelajaran Kooperatif Tipe TwoStay Two Stray Berbantu Media Gambar untukMeningkatkan Hasil Belajar Siswa Pada Materi Bagian-Bagian Tumbuhan dan Fungsinya di Kelas IV MIN 5 Labuhanbatu Utara. Retrieved 2022, from http://etd.iain-padangsidimpuan.ac.id/7444/
- Nurdyansyah. (2019). *Media Pembelajaran Inovatif.* Sidoarjo: Umsida Press.
- Prasetio, K. E., & Fiantika, F. R. (2013). Media Kartun pada Materi Trigonometri untuk Meningkatkan Intrapersonal Intellegence Siswa. *Seminar Nasional Pendidikan Matematika*, (p. 223). Surabaya.
- Purwanti, Y. (2021). *Pengembangan Media Pembelajaran Thinglink pada Mater Kenampakan Alam IPS Kelas IV Sekolah Dasar.* Repository UPI.
- Raga, S. D., Fitriyah, C. Z., & Finali, Z. (2020, Agustus 30). The Effect of Implementing Problem Based Learning on The Fifth Grade Students Higher Order Thinking Skills On Heat and Transfer Theme at SDN Kepatihan 06 Jember. *Primary : Jurnal Pendidikan Guru Sekolah Dasar, 9*(4), 482-491.
- Roslan, N. N., & Sahrir, M. S. (2020). The Effectiviness of Thinglink on Teaching New Vocabulary to Non Native Beginners of the Arabic Language. *Jurnal Pendidikan Fisika dan Sains, 3*(2), 32-52.
- Utomo, G. M., Setiawan, B., Rachmadtullah, R., & Iasha, V. (2021). What Kind of Learning Media do You Want? Need Analysis on Elementary School Online Learning. *Jurnal Basicedu, 5*(5), 4299-4305.